# VC-B30U **PTZ Video Camera**

# **Installation Guide - English**

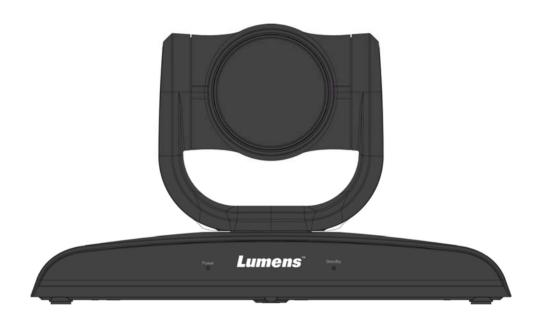

# [Important]

To download the latest version of Quick Start Guide, multilingual user manual, software, or driver, etc., please visit Lumens <a href="https://www.MyLumens.com/support">https://www.MyLumens.com/support</a>

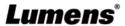

# **Table of Contents**

| Сор | yrigh  | t Information                                                | 3    |
|-----|--------|--------------------------------------------------------------|------|
| Cha | pter 1 | Safety Instructions                                          | 4    |
| Cha | pter 2 | Package Contents                                             | 6    |
| Cha | pter 3 | Product Overview                                             | 7    |
| ;   | 3.1    | Overview                                                     | 7    |
| ;   | 3.2    | Description of LED indicator                                 | 8    |
| ;   | 3.3    | System Requirements                                          | 8    |
| Cha | pter 4 | Instruction for installation                                 | 9    |
|     | 4.1    | Preparation before installation                              | 9    |
|     | 4.2    | Instruction for installation                                 | 9    |
|     | 4.3    | Connecting the device                                        | . 13 |
| Cha | pter 5 | Setting Menu Description                                     | . 16 |
| :   | 5.1    | Functions of remote control                                  | . 16 |
| :   | 5.2    | Setting Menu                                                 | . 17 |
| Cha | pter 6 | Descriptions of Major Functions                              | . 24 |
| (   | 6.1    | I would like to switch camera                                | . 24 |
| (   | 6.2    | I would like to control the camera                           | . 24 |
| (   | 6.3    | I would like to save the current lens position data          | . 24 |
| (   | 6.4    | I would like to clear the saved position data                | . 24 |
| (   | 6.5    | I would like to turn on the back light compensation function | . 24 |
| (   | 6.6    | I would like to adjust the shooting angle of the lens        | . 25 |
|     | 6.7    | I would like to zoom in/out images                           | . 25 |
|     | 6.8    | I would like to adjust the focal length                      | . 25 |
| (   | 6.9    | I would like to adjust the AF speed                          | . 26 |
|     | 6.10   | I would like to set the image mode                           | . 27 |
|     | -      |                                                              |      |

|    | 6.11    | I would like to freeze images                               | 27 |
|----|---------|-------------------------------------------------------------|----|
|    | 6.12    | I would like to rotate the image                            | 27 |
|    | 6.13    | I would like to change the camera direction                 | 27 |
|    | 6.14    | I would like to display the current status                  | 27 |
|    | 6.15    | I would like to reset to the original setting               | 27 |
| Ch | apter ' | 7 DIP switch setting                                        | 28 |
|    | 7.1     | SYSTEM SWITCH                                               | 28 |
|    | 7.2     | IR SELECT                                                   | 28 |
| Ch | apter   | 8 Troubleshooting                                           | 29 |
|    | Supp    | lier's Declaration of Conformity 47 CFR § 2.1077 Compliance |    |
|    | Inforr  | nation                                                      | 30 |

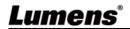

# **Copyright Information**

Copyrights © Lumens Digital Optics Inc. All rights reserved.

Lumens is a trademark that is currently being registered by Lumens Digital Optics Inc.

Copying, reproducing or transmitting this file is not allowed if a license is not provided by Lumens Digital Optics Inc. unless copying this file is for the purpose of backup after purchasing this product.

In order to keep improving the product, Lumens Digital Optics Inc. hereby reserves the right to make changes to product specifications without prior notice. The information in this file is subject to change without prior notice.

To fully explain or describe how this product should be used, this manual may refer to names of other products or companies without any intention of infringement.

Disclaimer of warranties: Lumens Digital Optics Inc. is neither responsible for any possible technological, editorial errors or omissions, nor responsible for any incidental or related damages arising from providing this file, using, or operating this product.

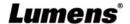

# **Chapter 1 Safety Instructions**

Always follow these safety instructions when setting up and using the product:

#### 1 Operation

- 1.1 Please use the product in the recommended operating environment.
- 1.2 Do not place the product in tilted position.
- 1.3 Do not place the product on an unstable trolley, stand or table.
- 1.4 Do not use this product near water or source of heat.
- 1.5 Use attachments only as recommended.
- 1.6 Use the type of power source indicated on the product. If you are not sure of the type of power available, consult your distributor or local electricity company for advice.
- 1.7 Always take the following precautions when handling the plug. Failure to do so may result in sparks or fire:
  - Ensure the plug is free of dust before inserting it into a socket.
  - Ensure that the plug is inserted into the socket securely.
- 1.8 Do not overload wall sockets, extension cords or multi-way plug boards to avoid potential risks.
- 1.9 Do not block the slots and openings in the case of this product. They provide ventilation and prevent the product from overheating.
- 1.10 Except as specifically instructed in this User Manual, do not attempt to operate this product by yourself. Opening or removing covers may expose you to dangerous voltages and other hazards. Refer all servicing to licensed service personnel.
- 1.11 Unplug the product from the wall outlet and refer servicing to licensed service personnel when the following situations happen:
  - If the power cords are damaged or frayed.
  - If liquid is spilled into the Product or the Product has been exposed to rain or water.

#### 2 Installation

2.1 For security considerations, please make sure the standard hanging rack you bought is in line with UL or CE safety approbations and installed by technician personnel approved by agents.

#### 3 Storage

- 3.1 Do not place the Product where the cord can be stepped on as this may result in fraying or damage to the lead or the plug.
- 3.2 Never push objects of any kind through cabinet slots. Never allow liquid of any kind to spill into the Product.
- 3.3 Unplug this product during thunderstorms or if it is not going to be used for an extended period.
- 3.4 Do not place this product or accessories on top of vibrating equipment or heated objects.

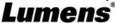

#### 4 Cleaning

4.1 Unplug all the cables before cleaning. Use a damp cloth for cleaning. Do not use liquid or aerosol cleaners.

# 5 Remote control (if the accessories are equipped with remote control)

5.1 Using an incorrect battery type in the remote control may result in breakdown. Follow local instructions on how to dispose of used batteries.

#### ■ Precautions

Warning: To reduce the risk of fire or electric shock, do not expose this appliance to rain or moisture.

If the HD camera will not be used for an extended time, unplug it from the power socket.

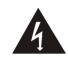

Note

Risk of Electric Shock
Please do not open it by yourself.

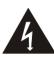

Caution: To reduce the risk of electric shock, do not remove cover (or back). No user-serviceable parts inside. Refer servicing to licensed service personnel.

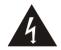

This symbol indicates that this equipment may contain dangerous voltage which could cause electric shock.

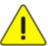

This symbol indicates that there are important operating and maintenance instructions in this User Manual with this unit.

#### ■ FCC Warning

This HD camera has been tested and found to comply with the limits for a Class A digital device, pursuant to Article 15-J of FCC Rules. These limits are designed to provide reasonable protection against harmful interference in a commercial installation.

This digital apparatus does not exceed the Class A limits for radio noise emissions from digital apparatus as set out in the interference-causing equipment standard entitled "Digital Apparatus," ICES-003 of Industry Canada.

Cet appareil numerique respecte les limites de bruits radioelectriques applicables aux appareils numeriques de Classe A prescrites dans la norme sur le material brouilleur: "Appareils Numeriques," NMB-003 edictee par l'Industrie.

#### ■ EN55032 (CE Radiation) Warning

Operation of this equipment in a residential environment could cause radio interference.

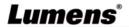

# **Chapter 2 Package Contents**

VC-B30U

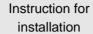

Remote Control

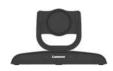

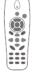

**Power Cord** 

Power Adapter

USB cable (USB 3.0)

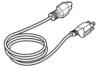

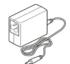

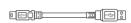

Appearance may vary depending on country/region

HDMI cable

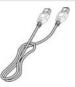

# **Chapter 3 Product Overview**

# 3.1 Overview

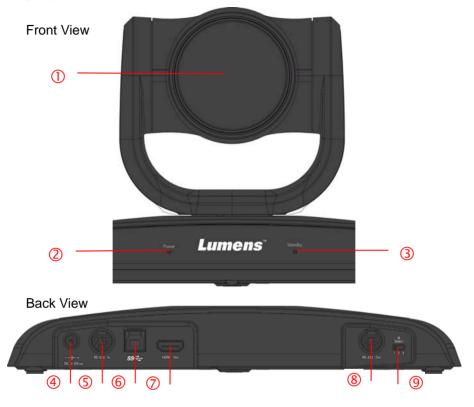

| 1. Camera Lens           | 2. Power LED Indicator |
|--------------------------|------------------------|
| 3. Standby LED Indicator | 4. Power Input         |
| 5. RS232 IN              | 6. USB 3.0 Port        |
| 7. HDMI Output           | 8. RS232 Output        |
| 9. IR Select DIP Switch  |                        |

# 3.2 Description of LED indicator

- 3.2.1 Power:
  - 3.2.1.1 No Light: Power off
  - 3.2.1.2 Green light: In use
- 3.2.2 Standby:
  - 3.2.2.1 No Light: Power on
  - 3.2.2.2 Orange: Startup in progress or in standby mode
  - 3.2.2.3 Flickering orange: Power off in progress

# 3.3 System Requirements

- 1. Windows System: Windows 7 or later
- 2. Chrome system
- 3. MAC System: Mac OS X (10.8 and above)
- <Remark> When connecting to MAC, please refer to <a href="Chapter 7 DIP Switch">Chapter 7 DIP Switch</a>
  <a href="Setting">Setting</a>, to modify DIP Switch</a>

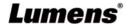

# **Chapter 4 Instruction for installation**

# 4.1 Preparation before installation

Installation and connection of HD camera requires special skills. To install by yourself, please follow necessary steps, ensure steady and tight installation of the device, and pay attention to your safety to avoid any accident.

- 4.1.1 Ensure the safety of the installation environment. Please do not install the device on unstable ceiling or in a place where the device is in danger of falling to avoid any accident.
- 4.1.2 Please check whether accessories in the box are complete or not. Please contact the supplier for any shortage, and make sure to keep the accessories in the box intact.
- 4.1.3 Please choose a proper place for installation of camera in advance. Please determine an installation place according to the following requirements
  - 4.1.1.1 Confirm the position for the object to be captured.
  - 4.1.1.2 Confirm whether the camera is set at a proper distance from other light sources.

#### 4.2 Instruction for installation

- 4.2.1 I would like to install camera on the desk
  - 4.2.1.1 Precautions for installation
    - ◆ Please install the machine on a flat desk
    - ◆ Do not grab the camera head by hand when handling the device
    - ◆ Do not rotate the camera head by hand. Improper rotation may result in breakdown of the camera

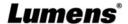

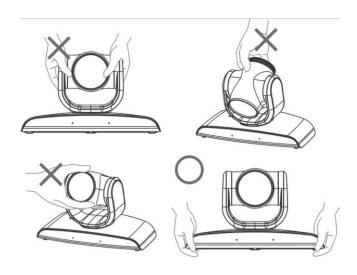

## 4.2.1.2 Installation steps

1. Install the camera on the wall with VC-AC03

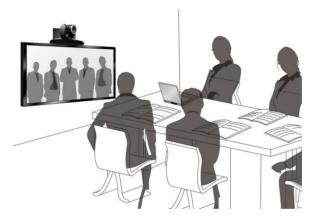

<Remark> For the installation of VC-AC03, please refer to VC-AC03 Quick Installation Guide

#### 4.2.1.3 Camera Size

Length x Width x Height: 267.69 x 123 x 155.60 mm

Weight : 1.3 Kg

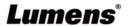

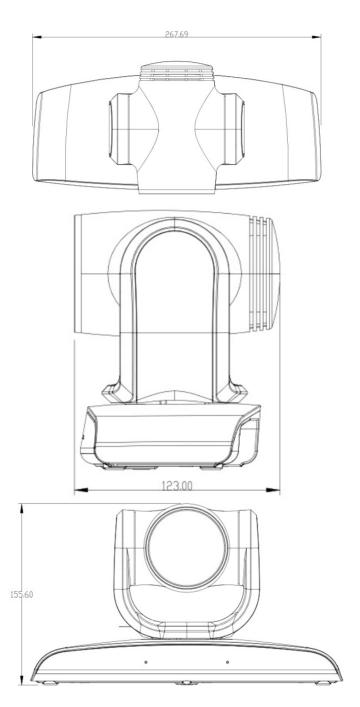

#### 4.2.1.4 Precautions for installation

- Before installation, please confirm the orientation of the machine relative to the object to be captured
- It is recommended that the machine should be set at a distance of more than 1 meter away from the object to be captured.
   Please adjust for a best distance according to the magnification of the lens

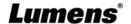

# 4.3 Connecting the device

## 4.3.1 Video Conference - Connecting to PC

Remark> Camera System Switch should be set to USB Mode

Monitor

HDMI Cable

USB 3.0 Cable

USB 2.0 Cable

Computer

Speakerphone

# 4.3.2 Video Conference - connecting to dual monitor <Remark> Camera System Switch should be set to USB Mode

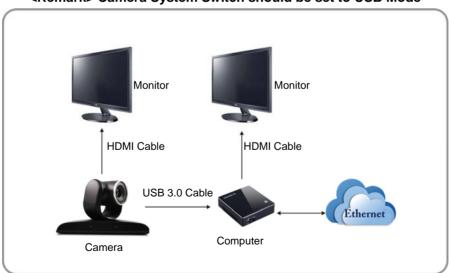

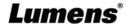

# 4.3.3 Video Conference - Connecting to the conference host <Remark> Camera System Switch should be set to HDMI Mode

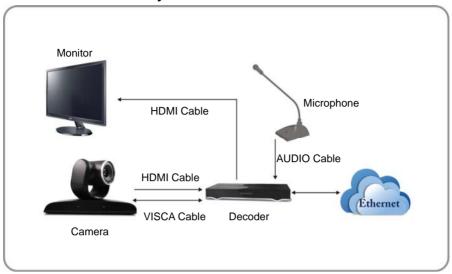

# 4.3.4 Connect Multiple VC-B30U Sets Through VISCA <Remark> Camera System Switch should be set to HDMI Mode

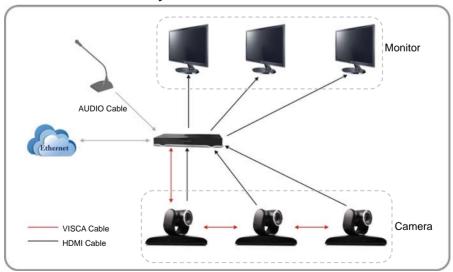

<Remark> With RS-232 in/out, at most 7 VCs can be connected.

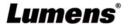

#### 4.3.5 IR Out

IR Out includes IR Right and IR Left, use VISCA command to switch:

- 1. IR right and IR left ON
- 2. IR left OFF, IR right ON
- 3. IR left ON, IR right OFF
- 4. NA (no signal from IR receiver.)

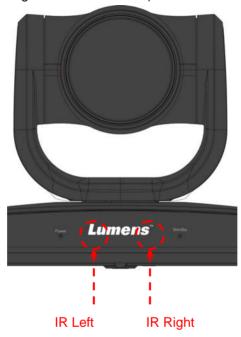

# **Chapter 5 Setting Menu Description**

## 5.1 Functions of remote control

<Remark> The below functions are listed alphabetically.

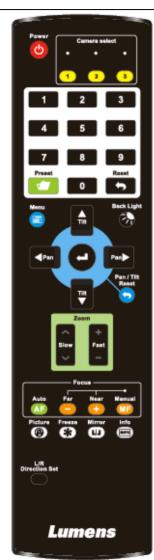

| onone are noted alphabotically. |                                                           |  |  |
|---------------------------------|-----------------------------------------------------------|--|--|
| Item                            | Description                                               |  |  |
| <b>≺,≻,∧,</b> ∨                 | Move the lens                                             |  |  |
| Back Light                      | Turn on/off back light compensation                       |  |  |
| Camera select                   | Choose camera 1 ~ 3                                       |  |  |
| Focus-<br>Manual /<br>Far/Near  | Turn on manual focus to adjust the focal length           |  |  |
| Focus-Auto                      | Auto Focus                                                |  |  |
| Freeze                          | Freeze the screen                                         |  |  |
| Home-Enter                      | Go back to the main page / Execute                        |  |  |
| Info                            | Status information                                        |  |  |
| L/R<br>Direction Set            | L/R Direction / Normal                                    |  |  |
| Menu                            | Display OSD menu                                          |  |  |
| Mirror                          | Rotate the image (OFF / Mirror / Flip / Rotate)           |  |  |
| Pan/Tilt<br>Reset               | Clear the Pan / Tilt setting                              |  |  |
| Picture                         | Switch image effect (OFF / Neg / B&W)                     |  |  |
| Power                           | Power Switch                                              |  |  |
| Preset                          | Appoint an ID (0 ~ 9) to save the current position data   |  |  |
| Reset                           | Appoint an ID (0 ~ 9) to delete the current position data |  |  |
| Zoom-Fast                       | Adjust image size                                         |  |  |
| Zoom-Slow                       | Fine-tune image size                                      |  |  |

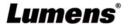

# 5.2 Setting Menu

<Remark> Press [Menu] on the remote control to enter the setting menu; the

**bold underlined** values in the following table are defaults.

| 1st Level | 2nd Level               |                                                           | _evel                   | Function Descriptions                                                      |
|-----------|-------------------------|-----------------------------------------------------------|-------------------------|----------------------------------------------------------------------------|
| Major     | Minor Items             | Adjustment                                                |                         |                                                                            |
| Items     |                         | Values                                                    |                         |                                                                            |
|           | Mode                    | <ol> <li>Shutte</li> <li>Iris Pr</li> <li>Manu</li> </ol> | eth Auto<br>er Pri<br>i | Exposure mode setting                                                      |
|           | Exposure<br>Comp.       | <u>On</u> / Off                                           |                         | AE Level                                                                   |
|           | Exposure<br>Comp. Level | -6~ <b>C</b> ~4                                           |                         | The value can be adjusted only after <b>Exposure Comp.</b> is activated    |
|           | Spot Light              | On / <u>Off</u>                                           |                         | The value can be adjusted when the mode is set to Full Auto or Shutter Pri |
| Exposure  | Spot Light<br>Position  | X(0~8)Y(0                                                 | )~6)                    | The value can be adjusted only after <b>Spot Light</b> is activated        |
|           |                         | 60/30                                                     | 50/25                   |                                                                            |
|           |                         | mode                                                      | mode                    |                                                                            |
|           |                         | 1/10000                                                   | 1/10000                 |                                                                            |
|           |                         | 1/5000                                                    | 1/5000                  |                                                                            |
|           |                         | 1/3000                                                    | 1/3000                  |                                                                            |
|           | Shutter Pri             | 1/2500                                                    | 1/2500                  | Shutter priority setting                                                   |
|           |                         | 1/2000                                                    | 1/1750                  |                                                                            |
|           |                         | 1/1500                                                    | 500 1/1250              |                                                                            |
|           |                         | 1/1000                                                    | 1/1000                  |                                                                            |
|           |                         | 1/725                                                     | 1/600                   |                                                                            |
|           |                         | 1/500                                                     | 1/425                   |                                                                            |

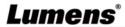

| 1        |                                                                                   |       | T            |
|----------|-----------------------------------------------------------------------------------|-------|--------------|
|          | 1/350                                                                             | 1/300 |              |
|          | 1/250                                                                             | 1/215 |              |
|          | 1/180                                                                             | 1/150 |              |
|          | 1/120                                                                             | 1/120 |              |
|          | 1/100                                                                             | 1/100 |              |
|          | 1/90                                                                              | 1/75  |              |
|          | 1/60                                                                              | 1/50  |              |
|          | 1/30                                                                              | 1/25  |              |
|          | 1/15                                                                              | 1/12  |              |
|          | 1/8                                                                               | 1/6   |              |
|          | 1/4                                                                               | 1/3   |              |
|          | 1/2                                                                               | 1/2   |              |
|          | 1/1                                                                               | 1/1   |              |
| Iris Pri | 1. F1.8<br>2. F2.5<br>3. F3.6<br>4. F5.1<br>5. F7.2<br>6. F10<br>7. F14<br>8. F20 |       | Iris setting |

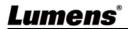

| Manual Gain     | 1. QdB<br>2. 2 dB<br>3. 4 dB<br>4. 6 dB<br>5. 8 dB<br>6. 10 dB<br>7. 12 dB<br>8. 14 dB<br>9. 16 dB<br>10. 18 dB<br>11. 20 dB<br>12. 22 dB<br>13. 24 dB<br>14. 26 dB<br>15. 28 dB<br>16. 30 dB |                                                                                                    | Manually set the gain    |
|-----------------|----------------------------------------------------------------------------------------------------|----------------------------------------------------------------------------------------------------|--------------------------|
| Manual<br>Speed | 60/30<br>mode<br>1/10000<br>1/5000<br>1/3000<br>1/2500<br>1/2500<br>1/1500<br>1/1000<br>1/725<br>1/500<br>1/350<br>1/250<br>1/180<br>1/120<br>1/100                                           | 50/25<br>mode<br>1/10000<br>1/5000<br>1/3000<br>1/2500<br>1/1750<br>1/1250<br>1/1000<br>1/600<br>1/425<br>1/300<br>1/215<br>1/150<br>1/120<br>1/100<br>1/75 | Manually set the shutter |

|             | 1/60                                                                                                    | <u>1/50</u> |                                   |
|-------------|----------------------------------------------------------------------------------------------------|-------------|-----------------------------------|
|             | 1/30                                                                                                    | 1/25        |                                   |
|             | 1/15                                                                                                    | 1/12        |                                   |
|             | 1/8                                                                                                    | 1/6         |                                   |
|             | 1/4                                                                                                    | 1/3         |                                   |
|             | 1/2                                                                                                    | 1/2         |                                   |
|             | 1/1                                                                                                    | 1/1         |                                   |
| Manual Iris | 1. F1.8<br>2. F2.5<br>3. F3.6<br>4. F5.1<br>5. F7.2<br>6. F10<br>7. F14<br>8. F20                            |             | Manually set the iris             |
| Gain Limit  | 1. 8 dB 2. 10 dB 3. 12 dB 4. 14 dB 5. 16 dB 6. 18 dB 7. 20 dB 8. 22 dB 9. 24 dB 10. 26 dB 11. 28 dB 12. 30dB |             | Max. limit value of electron gain |
| WDR         | 1. Off<br>2. 1<br>3. 2<br>4. 3<br>5. 4<br>6. 5                                                               |             | WDR settings                      |

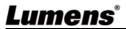

|         |           | 1                      | 1                                                |  |
|---------|-----------|------------------------|--------------------------------------------------|--|
|         |           |                        | Select the color                                 |  |
|         |           | 1. <u>Auto</u>         | temperature mode                                 |  |
|         |           | 2. Indoor              | 1. 4000k ~ 7000k                                 |  |
|         |           | 3. Outdoor             | 2. 3200k                                         |  |
|         |           | 4. One Push WB         | 3. 5800k                                         |  |
|         |           | 5. ATW                 | 4. 1700k ~ 10000k                                |  |
|         |           | 6. Manual              | 5. 1700k ~ 10000k                                |  |
|         | Mode      | 7. Sodium Lamp         | 6. Custom                                        |  |
|         |           | 8. 3000K               | 7. 2800k                                         |  |
|         |           | 9. 4300K               | 8. 3000K                                         |  |
| White   |           | 10. 5000K              | 9. 4300K                                         |  |
| Balance |           | 11. 6500K              | 10. 5000K                                        |  |
|         |           | 12. 8300K              | 11. 6500K                                        |  |
|         |           | 13. WideAuto           | 12. 8000K                                        |  |
|         |           |                        | 13. 3000k ~ 7000k                                |  |
|         | One Push  |                        |                                                  |  |
|         | Trigger   | ENTER                  | One push trigger                                 |  |
|         | Manual R  |                        | Adjustable when the white                        |  |
|         | Gain      | 0~ <u><b>C</b></u> ~60 | balance mode is set to                           |  |
|         | Gain      |                        | Manual                                           |  |
|         | Manual B  | 0 6 60                 | Adjustable when the white balance mode is set to |  |
|         | Gain      | 0~ <u><b>C</b></u> ~60 | Manual                                           |  |
|         | Picture   | 1. <u>Off</u>          |                                                  |  |
|         | Effect    | 2. Neg                 | Set the picture effect                           |  |
|         |           | 3. B & W               |                                                  |  |
|         | Sharpness | 1~ <u><b>A</b></u> ~16 | Adjust the <b>sharpness</b> of the image         |  |
| D: 4    |           | 1. <u>Auto</u>         |                                                  |  |
| Picture |           | 2. Off                 |                                                  |  |
|         |           | 3. 1                   | 2D naine radication                              |  |
|         | 2D NR     | 4. 2                   | 2D noise reduction settings                      |  |
|         |           | 5. 3                   | Soungs                                           |  |
|         |           | 6. 4                   |                                                  |  |
|         |           | 7. 5                   |                                                  |  |

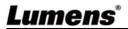

|                  | 3D NR              | <ol> <li>Off</li> <li>Low</li> <li>Typ</li> <li>Max</li> <li>Auto</li> </ol> | 3D dynamic noise reduction settings        |
|------------------|--------------------|------------------------------------------------------------------------------|--------------------------------------------|
|                  | Saturation         | 0~ <u><b>A</b></u> ~25                                                       |                                            |
|                  | Hue                | 0~ <u><b>A</b></u> ~14                                                       |                                            |
|                  | Gamma              | 0~ <b>A</b> ~3                                                               |                                            |
|                  | Skin Tone          | 1~ <u><b>A</b></u> ~5                                                        |                                            |
|                  | Brightness         | 0~ <u><b>A</b></u> ~14                                                       |                                            |
|                  | Contrast           | 0~ <u><b>A</b></u> ~14                                                       | Contrast adjustment                        |
|                  | Black Level        | 1. Off<br>2. Type 1<br>3. Type 2<br>4. Type 3                                | Shadow details and translucency adjustment |
|                  | Pan/Tilt Limit     | On / <u>Off</u>                                                              | Turn on/off the angle limit setting        |
|                  | Pan Right<br>Limit | 0~ <u><b>100</b></u>                                                         | Limit the right angle                      |
|                  | Pan Left<br>Limit  | <u>-100</u> ~0                                                               | Limit the left angle                       |
| Pan Tilt<br>Zoom | Tilt UP Limit      | 0~ <b>30</b>                                                                 | Limit the upward angle                     |
| 200111           | Tilt Down<br>Limit | <b>-30</b> ~0                                                                | Limit the downward angle                   |
|                  | D-Zoom<br>Limit    | <u><b>x1</b></u> ~x12                                                        | Limit the D-zoom multiple                  |
|                  | Pan<br>Direction   | Normal / Reverse                                                             | To flip horizontally                       |
| D-Effect         | Mirror             | 1. Off<br>2. Mirror<br>3. Flip<br>4. Mirror + Flip                           | Set the mode at which the image is turned  |

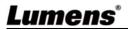

|               | AF<br>Sensitivity    | 1. Low<br>2. <u>Middle</u><br>3. High | Select the AF triggering speed. The higher the speed is, the faster AF is triggered                                                                                                    |
|---------------|----------------------|---------------------------------------|----------------------------------------------------------------------------------------------------|
| Auto<br>Focus | AF Frame             | Full Area/Center<br>Area              | AF frame setting, when central area was set as AF frame, focusing will be on the center of the screen. When Full Frame was set as AF frame, focusing will be calculated based on the full screen |
|               | Prompt               | On / <u>Off</u>                       | Turn on/off the prompt information on the display                                                                                                    |
|               | Motionless<br>Preset | On / <u>Off</u>                       | When the function is enabled, the screen will Freeze when Preset is executed. Freeze will be released after Preset is completed. Supports HMDI output                                            |
| System        | IR Receive           | <u>On</u> / Off                       | Turn on/off the infrared reception                                                                                                    |
| Cystem        | Privacy<br>Mode      | On / <u>Off</u>                       | If the function is enabled, when the camera is turned off via the remote control or software, the lens will automatically turn to the bottom right to ensure the user's privacy                  |
|               | Language             | English / Chinese                     | Language                                                                                                    |
|               | Factory<br>Reset     | On / <u>Off</u>                       | Resume the factory default setting                                                                                                    |
| Status        |                      |                                       | Display the current setting status                                                                                                    |

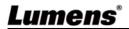

# **Chapter 6 Descriptions of Major Functions**

#### 6.1 I would like to switch camera

- 1. Press [Camera 1 ~ 3] on the remote control to select VC-B30U.
- Camera 1 ~ 3 is selected with IR SELECT.

#### 6.2 I would like to control the camera

The VC-B30U can be controlled using the "USB PTZ Camera Controller" software or the **VS-K20** Compact Camera Controller.

- The USB PTZ Camera Controller software can be downloaded from the Lumens website. Refer to the <u>USB PTZ Camera Controller Manual</u> for more details.
- The VS-K20 Compact Camera Controller can be purchased separately. Please refer to the <u>VS-K20 User Manual</u> for more details.

# 6.3 I would like to save the current lens position data

- Hold [Preset + ID] on the remote control to save the current position data.
- ID shall be a digit [0 ~ 9].
- Use VISCA Command to store position data to [0 ~ 127]

# 6.4 I would like to clear the saved position data

- Hold [Reset + ID] on the remote control to clear the given position data.
- ID shall be a digit [0 ~ 9].
- Use VISCA command to clear position data stored in [0 ~ 127]

# 6.5 I would like to turn on the back light compensation

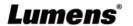

#### **function**

 Press [Back Light] on the remote control to turn on or turn off the back light compensation

## 6.6 I would like to adjust the shooting angle of the lens

- Press [Tilt ▲] or [Tilt ▼] on the remote control to adjust the angle upward or downward.
- Press [Pan ▶] or [Pan ◄] on the remote control to adjust the angle to right or left.
- Press [Pan Tilt Reset] on the remote control to reset the angle to the center point.

# 6.7 I would like to zoom in/out images

#### 6.7.1 Adjust image size

- 1. Press [Fast +] on the remote control to zoom in images.
- 2. Press [Fast -] on the remote control to zoom out images.

## 6.7.2 Fine-tune image size

- 1. Press [Slow +] on the remote control to zoom in images.
- 2. Press [Slow -] on the remote control to zoom out images.

# 6.8 I would like to adjust the focal length

#### 6.8.1 Auto tune

1. Press [AF] on the remote control to adjust automatically.

#### 6.8.2 Manual focus

- 1. Press [MF] on the remote control to turn on the manual focus function.
- 2. Press Focus [+] or Focus [-] to adjust.

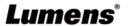

# 6.9 I would like to adjust the AF speed

### 6.9.1 Adjust the AF Sensitivity

Triggering speed of focus. The higher the speed is, the faster focus is triggered

To shoot fast-moving objects, *AF Sensitivity* can be set to [High] or [Medium], which is applicable to quick focus.

When the environment is too dark to enable auto focus or fixed objects have to be shot in different brightness, *AF Sensitivity* can be set to **[Low]**.

- 1. Press [MENU] to activate the setting menu.
- 2. Press [▶] or [◀] to select [Auto Focus].
- 3. Press [ENTER] to activate.
- 4. Press [▲] or [▼] to select [AF Sensitivity].
- 5. Press [ENTER] to activate.
- 6. Press [▶] or [◄] to select [High / Middle / Low].
- 7. Press [MENU] to exit.

#### 6.9.2 Adjust the AF speed

The focus speed upon triggering AF Sensitivity

- [Normal] (default): Image flickering may not occur
- [Fast]: Fast focus speed
- 1. Press [MENU] to activate the setting menu.
- 2. Press [▶] or [◀] to select [Auto Focus].
- 3. Press [ENTER] to activate.
- 4. Press [▲] or [▼] to select [AF speed].
- 5. Press [ENTER] to activate.
- 6. Press [▶] or [◀] to select [Fast / Normal].
- 7. Press [MENU] to exit.

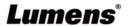

# 6.10 I would like to set the image mode

1. Press [Picture] on the remote control to switch [Off / Neg / B&W].

# 6.11 I would like to freeze images

1. Press [Freeze] on the remote control to freeze the current image on the display.

# 6.12 I would like to rotate the image

Press [Mirror] on the remote control to switch [Off / Mirror / Flip / Mirror + Flip].

# 6.13 I would like to change the camera direction

1. Press **[L/R Direction Set]** on the **remote control** to switch **[L/R Direction / Off / Normal]**.

# 6.14 I would like to display the current status

1. Press [Info] on the remote control to display the current status information.

# 6.15 I would like to reset to the original setting

- 1. Press [MENU] to activate the setting menu.
- 2. Press [▶] or [◀] to select [System].
- 3. Press [ENTER] to activate.
- 4. Press [▲] or [▼] to select [Factory Reset].
- 5. Press [ENTER] to activate.
- 6. Press [▶] or [◀] to select [On].
- 7. Press [ENTER] to execute.

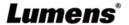

# **Chapter 7 DIP switch setting**

<Note> Please turn off the machine before changing DIP switch setting.

## 7.1 SYSTEM SWITCH

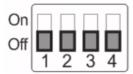

| Setting Function Descriptions |                                                                                                    |
|-------------------------------|----------------------------------------------------------------------------------------------------|
| DIP 1                         | HDMI / USB Mode OFF: USB Mode (USB and HDMI can output screens simultaneously) ON: HDMI Mode (Only HDMI has output screens) |
| DIP 2                         | Output Resolution<br>OFF:1080P / ON:720P                                                                                    |
| DIP 3                         | Power Frequency<br>OFF:60Hz / ON:50Hz                                                                                       |
| DIP 4                         | Bulk / ISO Mode<br>OFF: Bulk Mode / ON:ISO Mode                                                                             |

## 7.2 IR SELECT

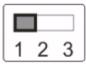

| ID | Setting |  |
|----|---------|--|
| 1  |         |  |
| 2  |         |  |
| 3  |         |  |

# **Chapter 8 Troubleshooting**

This chapter describes problems you may encounter while using VC-B30U. If you have questions, please refer to related chapters and follow all the suggested solutions. If the problem still occurred, please contact your distributor or the service center.

| No. | Problems                                                                  | Solutions                                                                                                    |
|-----|---------------------------------------------------------------------------|----------------------------------------------------------------------------------------------------|
| 1.  | Boot without power signal                                                 | Make sure you have plugged in the power cord.                                                                                                    |
| 2.  | There is no image output from VC-B30U                                     | <ol> <li>Check the power.</li> <li>Make sure the display supports the output resolution; in general, the resolution is 1080p60/1080i60/720p60.</li> <li>Replace the cables and make sure they are not faulty.</li> </ol>                                                                                                    |
| 3.  | VC-B30U cannot<br>be operated by<br>remote control                        | <ol> <li>Please confirm that VC-B30U has been connected to the computer, and launch video software.</li> <li>Please prevent VC-B30U from direct sunshine.</li> <li>Make sure the energy-saving bulb and the IR touch screen are as far as possible in order to avoid interference.</li> <li>When several VC-B30U are connected in the same area, the operation of two remote controls at the same time may result in signal interference. It is recommended to use one remote control only.</li> </ol> |
| 4.  | When connected to the MAC computer, the video screen flicker or freeze    | Please confirm that DIP Switch-DIP4 at the base of the camera is switched to "ON" when using Mac OS X 10.10 or earlier.                                                                                                    |
| 5.  | When operating VC-B30U with remote control, the pan direction is reversed | Please open OSD menu and set the desired pan direction by [Pan Tilt Zoom] => [Pan Direction] => [Normal/Reverse].                                                                                                    |

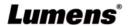

# Supplier's Declaration of Conformity 47 CFR § 2.1077 Compliance Information

Manufacturer : Lumens Digital Optics Inc.

Product Name: VC-B30U

Model Number: PTZ Video Camera

## Responsible Party - U.S. Contact Information

Supplier: Lumens Integration, Inc.

4116 Clipper Court, Fremont, CA 94538, United States

e-mail: support@mylumens.com

### **FCC Compliance Statement**

This device complies with Part 15 of the FCC Rules. Operation is subject to the following two conditions: (1) This device may not cause harmful interference, and (2) this device must accept any interference received, including interference that may cause undesired operation.

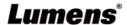